#### How do I put my photos into Photo Wizard?

**1.** Click the 'Get Photo' button at the top left.

If you have a scanner, digital camera, or other photo capture device you will see this window.

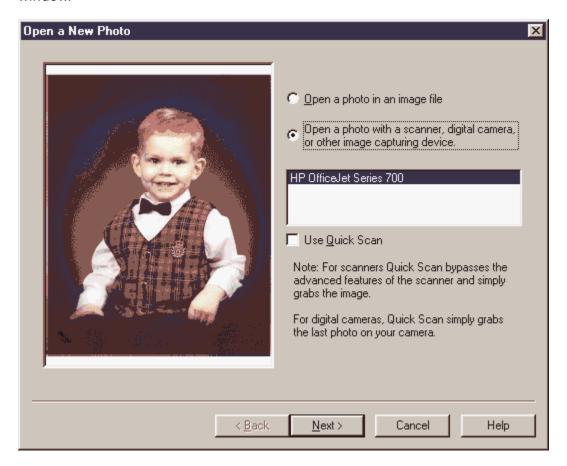

If you don't you'll go straight to step 1b.

**1a.** Decide if you want to get a photo from A)scanner or digital camera, or B)from a file on your PC. If you want to get a photo from your PC click 'Open a photo in an image file' and click <Next>. Go to step 1b.

If you want to get a photo from a scanner or digital camera click 'Open a photo with a scanner, digital camera or other image capturing device'. A list of all your cameras and scanners will appear in the list. Click on the one you want and decide if you want to use Ouick Scan or not. Read the on screen instructions for Ouick Scan.

Click <Next>. Proceed to step 2.

**1b.** If you choose to get a photo from a file on your PC you will see the window below.

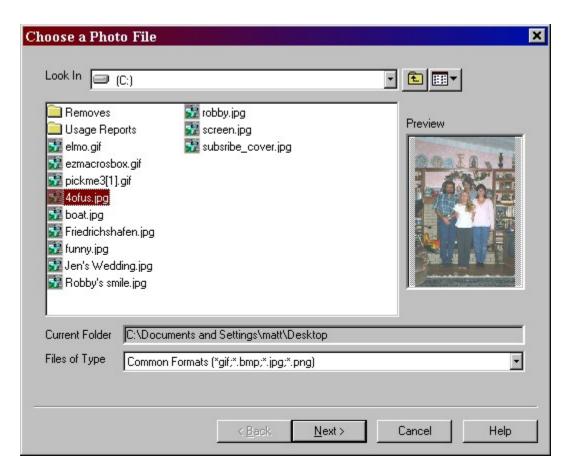

Click on the photo file. You'll see the photo in the "Preview" window. You can click on the Preview window and see the full size photo.

When you have the file you want click <Next>.

2. To name the photo type what you want to call the photo.

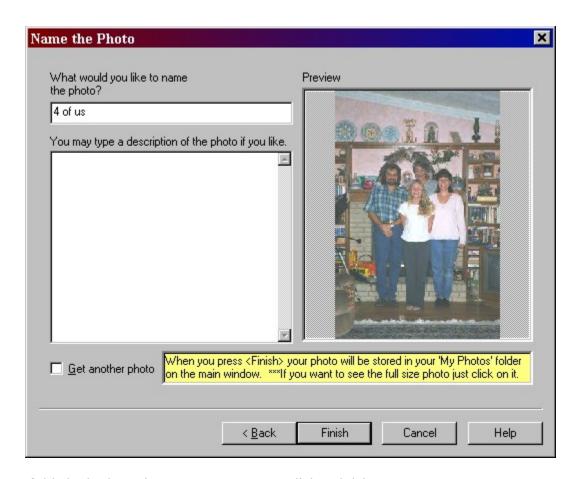

If this is the last photo you want to get click <Finish>.

If you would like to continue getting photos check the "Get another photo" box at the bottom and click <Next>

#### How do I put my photos on the web?

Very simple. Just click the "Publish to the web" tab and click the "Put my photos on the web" button. You will receive a very large block of web space for free. You will be allowed to purchase more later if you so desire. All we ask is that you fill out the information that you are asked the first time you click this button. Once you do this, you will never see these windows again.

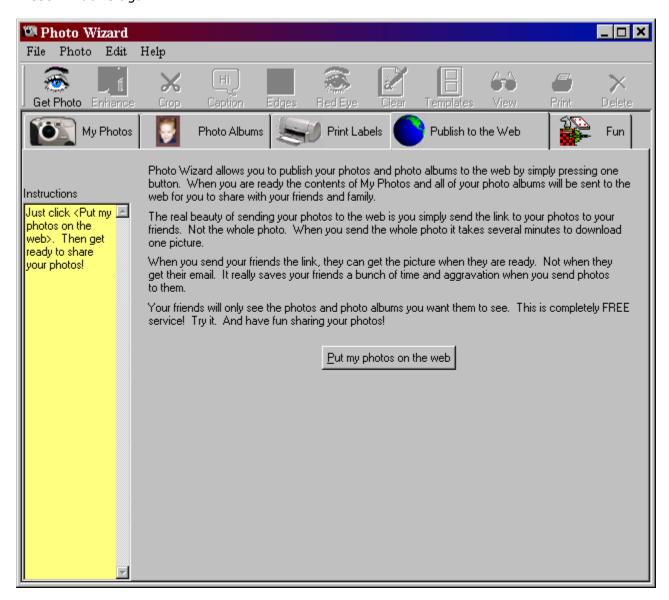

#### How do I create photo albums?

If you have never created a photo album before, click the "Create Photo Album" button. Then type the name of the album you are making. Something like "My Family" or "Summer Vacation Year 2000" would be great.

Click the 'Pick a Photo' button above to pick a photo from the 'My Photos' folder and place it on an empty blank space. You can also double-click, hit the space bar, or hit the Enter key, on the blank space to put a photo into.

You can add as many pages as you wish to your album. With quite a few different configurations.

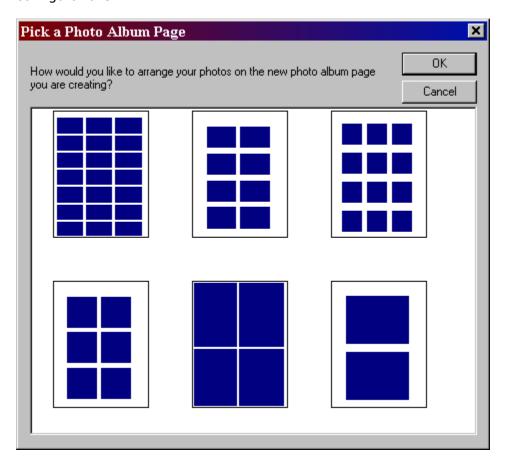

After you "Put your photos on the web" you can send email links to your photos and photo albums to your friends and family. This is a very useful feature of Photo Wizard and www.photocountry.com. By emailing links you save the people you are sending photos to a lot of time. They don't have to spend a lot of time downloading photos in their email program. They can just click your link and see your photo instantly. Your friends and family will thank you!

Just click the "Email this Album" button and the link is automatically generated for you. Just type your friend's email address and go. Photo Wizard even has an address book that you can store all your friends and family's email addresses in.

#### How do I crop the photo to the size I want?

First click the photo you want to crop then click the <Crop> button at the top. You will see this window.

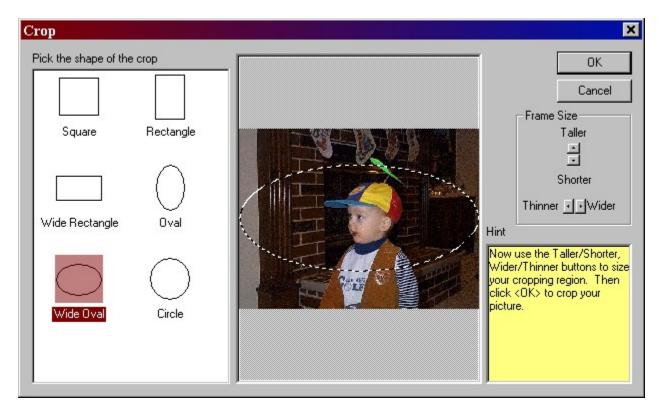

Choose the shape of the crop you want at the left.

Then use the taller/shorter arrows and the thinner/wider arrows to mold the shape of the crop to be the way you want it.

When you are happy with where the crop will occur click < 0k>.

# How do I adjust the brightness and contrast of my photo?

First click the photo you want to adjust then click the <Enhance> button at the top. You will see this window.

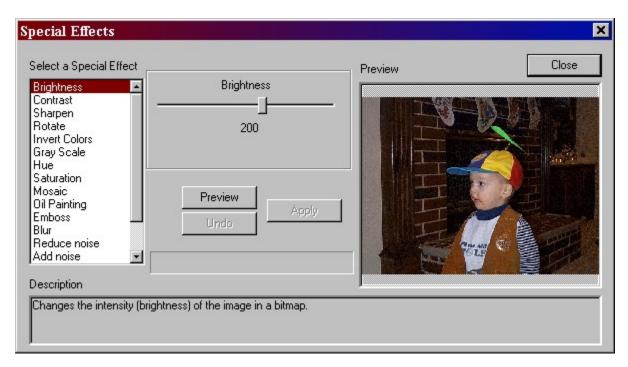

Choose Brightness or Contrast. Move the slider back and forth to determine how bright to make the photo. Then click <Preview>. You will see the photo on the right reflect your change. You can keep adjusting and clicking <Preview> as long as you like. If you don't like a change click <Undo>

Once you are finished click <Apply> and your change will be permanent.

Then click <Close>.

### How do I enhance my photos?

First click the photo you want to enhance then click the <Enhance> button at the top. You will see this window.

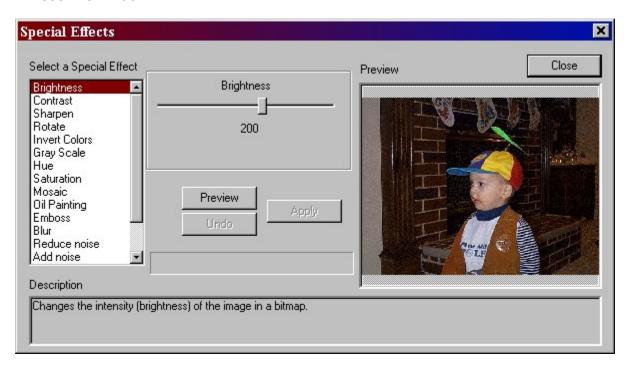

Choose the effect you want to apply or play with. Move the slider back and forth to determine how much to manipulate the photo. Then click <Preview>. You will see the photo on the right reflect your change. You can keep adjusting and clicking <Preview> as long as you like. If you don't like a change click <Undo>

Once you are finished click <Apply> and your change will be permanent.

Then click <Close>.

### How do I add a caption or message to my photo?

First click the photo you want to add a caption to then click the <Caption> button at the top. You will see this window.

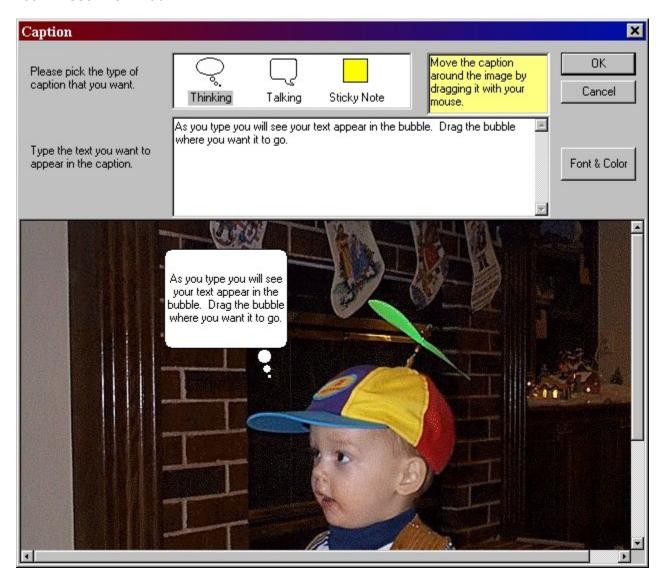

As you type you will see your text appear in the bubble. Drag the bubble where you want it to go.

You can also change the font and text color by clicking the <Font & Color> button.

### How do I correct a "Red Eye" in my photo?

First click the photo you want to correct the red eye on then click the <Red Eye> button at the top. You will see this window.

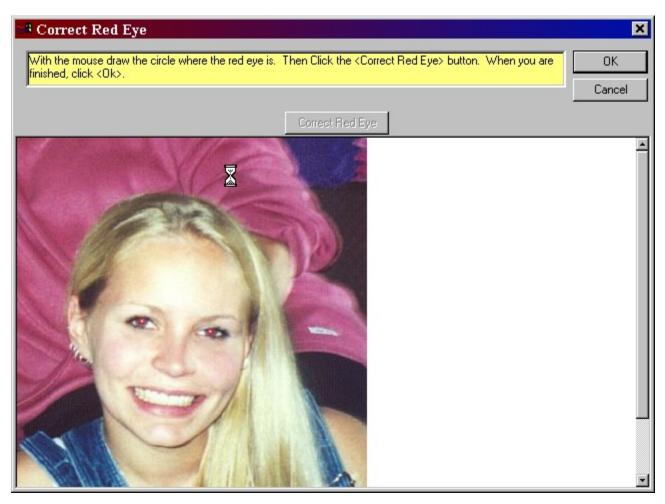

With the mouse draw a circle around the red eye. You will see the highlighted area that you intend to correct. If you don't like it, just draw it again. The original circle will disappear.

After you draw the circle around the red eye click the <Correct Red Eye> button. Then click <Ok>

## How do I print my photos?

First click the photo you want to print. Then click the <Print> button at the top.

If you want to print your photo's on Avery labels see the section on "How do I print photos on Avery Labels?".

### How do I print photos on Avery Labels?

Click the "Print Labels" tab. You will see this window.

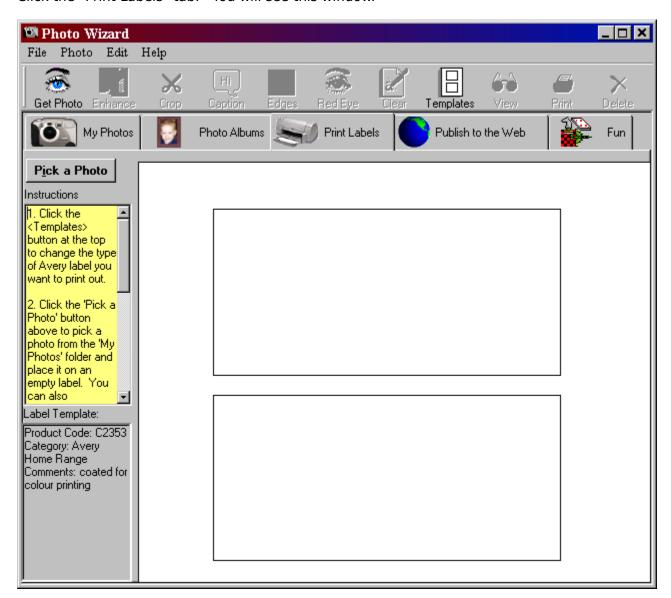

You can choose the type of Avery labels to print on by clicking the "Templates" button at the top. You will see this window.

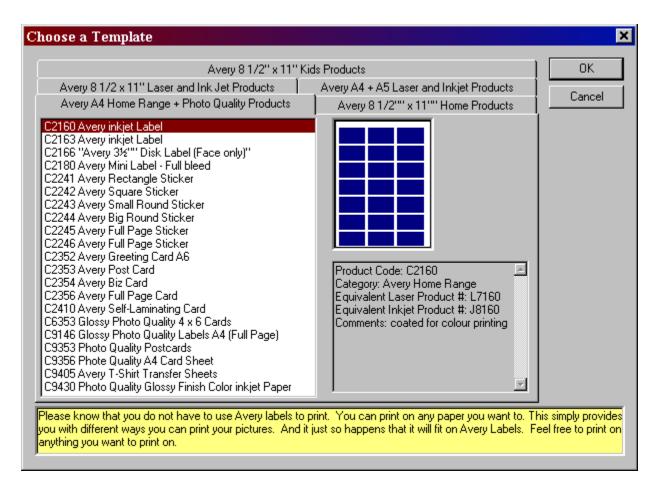

Note: You are not required to print on labels, but you can. You can select any configuration you want and print on regular paper.

Next just click the 'Pick a Photo' button above to pick a photo from the 'My Photos' folder and place it on an empty blank space. You can also double-click, hit the space bar, or hit the Enter key, on the blank space to put a photo into.

Once you have a photo on a label you can drag it anywhere you like.

When you have your label sheet the way you like it, click "Print" at the top.

#### How do I email photos to my friends and family?

After you "Put your photos on the web" you can send email links to your photos and photo albums to your friends and family. **This is a very useful feature** of Photo Wizard and www.photocountry.com. By emailing links **you save the people you are sending photos to a lot of time**. They don't have to spend a lot of time downloading photos in their email program. They can just click your link and see your photo instantly. **Your friends and family will thank you!** 

In the "My Photos" tab click the photo you want to email then click the "Photo" menu then click "Email this Photo".

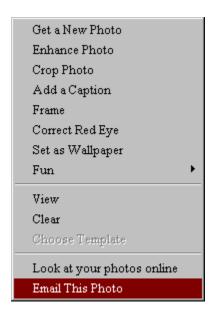

If you have never emailed a photo to anyone you will be asked for your email address and your email server. Refer to your "Accounts" section of your email program to get the name of the email server you send mail through. (Once you do this you will never see this window again.)

You will then see this window.

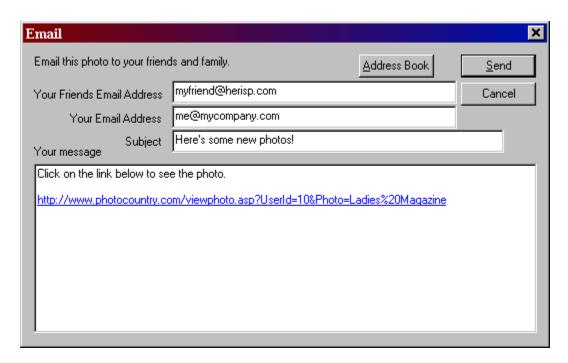

Type your friend's email address in the "Your Friends email address" field and click send. Use the address book if you wish to save his or her email address so you can use it again.

Please note that you must have already put your photos on the web for this to work well.

# How do I email photo albums to my friends and family?

After you "Put your photos on the web" you can send email links to your photos and photo albums to your friends and family. **This is a very useful feature** of Photo Wizard and www.photocountry.com. By emailing links **you save the people you are sending photos to a lot of time**. They don't have to spend a lot of time downloading photos in their email program. They can just click your link and see your photo instantly. **Your friends and family will thank you!** 

Just click the "Email this Album" button in the "Photo Albums" tab and the link is automatically generated for you. Just type your friend's email address and go. Photo Wizard even has an address book that you can store all your friends and family's email addresses in.

If you have never emailed a photo to anyone you will be asked for your email address and your email server. Refer to your "Accounts" section of your email program to get the name of the email server you send mail through. (Once you do this you will never see this window again.)

You will then see this window.

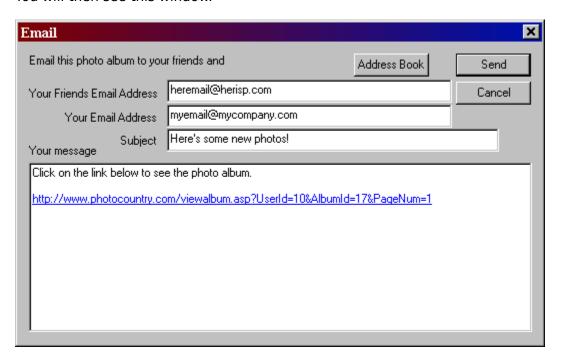

Type your friend's email address in the "Your Friends email address" field and click send. Use the address book if you wish to save his or her email address so you can use it again.

Please note that you must have already put your photos on the web for this to work well.

# How do I create Magazine covers, Calendars, Sports Cards and Greeting Cards?

Click the Fun tab.

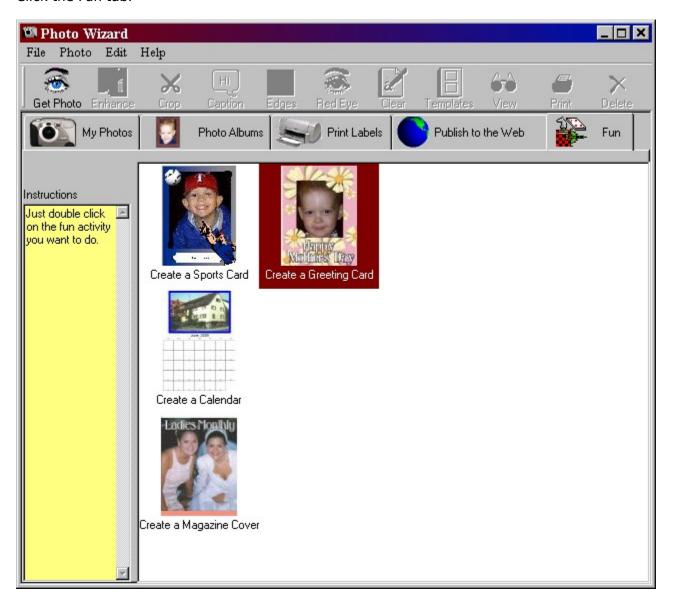

Double click on the activity you want to do.

You will be asked to select the photo you want to make something out of. Please read the instructions in the yellow box to learn what to do. Once you have done it once it will be a breeze.s

### How do I add a picture frame or border to my photo?

First click the photo you want to frame or put an edge on click the <Edges> button at the top. You will see this window.

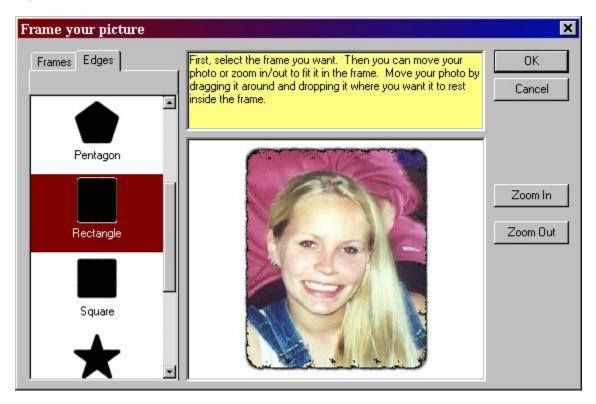

If you want an edge click the <Edges> tab. If you want a picture frame click the <Frames> tab. Click the frame or edge you want and you will see it change the preview window.

You can move the photo around in the frame to position it where you like.

When you are happy click < Ok > and the frame or edge will be permanent.

### How do I rotate my photo?

Click the photo you want to rotate. Then click the <Enhance> button at the top. Select "Rotate" at the left.

Then move the slider to the number of degrees you want to rotate the image then click <Preview>. For example:

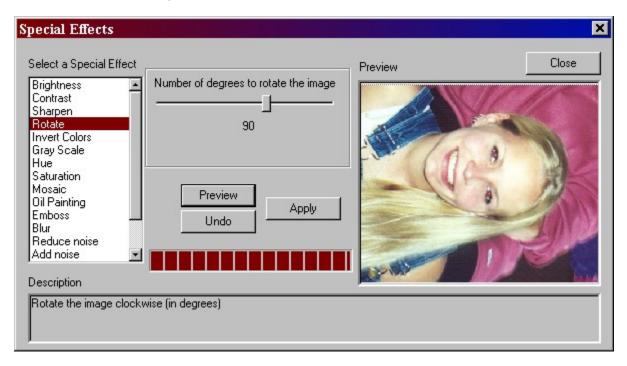

The window above shows how to rotate a photo 90 degrees.

Once you are happy with your rotation click <Apply> then <Close>.

S

## How do I rename my photos?

Click the photo you want to rename. Then click the File..Rename menu. Then just type the new name of the file and click <Ok>.

## How do I delete/erase my photos?

Click the photo you want to delete. Hit the <Delete> key on your keyboard. Click <Yes>.

Then file photo will be deleted.

Note: The next time you "Put your photos on the web" that photo will be deleted from the web as well.

## How do I make Wallpaper out of my photos?

In the "My Photos" tab click on the photo you want to be your Windows Wallpaper. Click the "Photo" menu then "Set As Wallpaper".

### How do I save my photos to a file?

In the "My Photos" tab click on the photo you want to save to a file. Then click the "File" menu then "Save Picture As..." command. Then navigate to the folder you want to save your photo so and type the filename. Then click <Ok>

# How do I upgrade to the latest version of Photo Wizard?

Photo Wizard has a really neat feature built in called "Live Update".

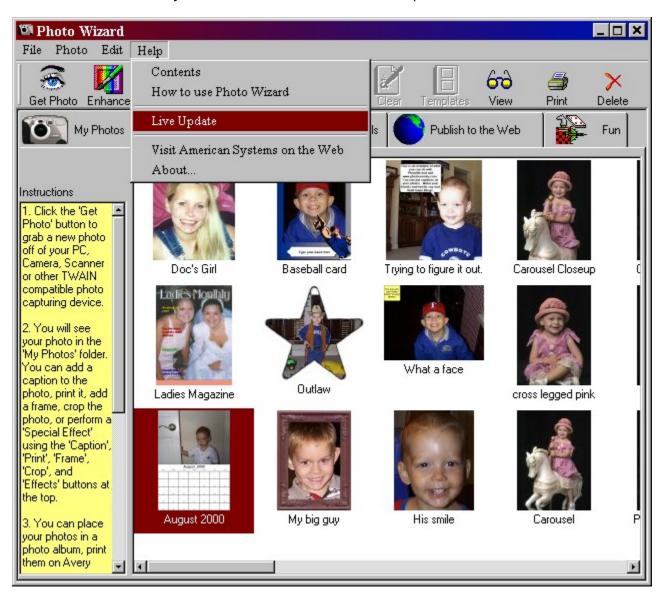

Live Update will connect to the American Systems web site using your Internet connection and retrieve the latest upgrade and install it for you.

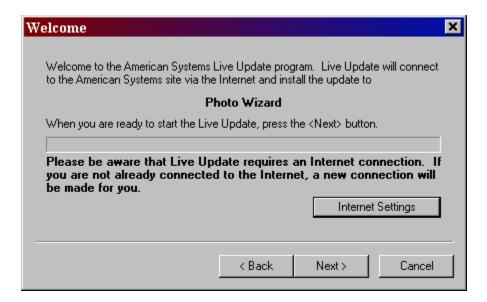

If you have the latest version you will see a message similar to the following.

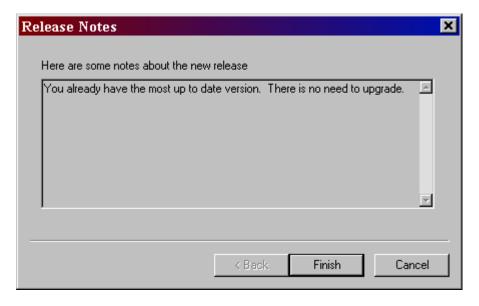

Otherwise you will see a screen with the features the new upgrade adds. Just follow the instructions on the screen and install the new version.

#### How to use Photo Wizard

| How do I put my photos into Pho | oto Wizard? |
|---------------------------------|-------------|
|---------------------------------|-------------|

How do I put my photos on the web?

How do I create photo albums?

How do I crop the photo to the size I want?

How do I adjust the brightness and contrast of my photo?

How do I add a caption or message to my photo?

How do I correct a "Red Eye" in my photo?

How do I print my photos?

**How do I print photos on Avery Labels?** 

How do I email photos to my friends and family?

How do I email photo albums to my friends and family?

How do I create Magazine covers, Calendars, Sports Cards and Greeting Cards?

How do I add a picture frame or border to my photo?

**How do I rotate my photo?** 

How do I rename my photos?

How do I delete/erase my photos?

How do I enhance my photos?

How do I make Wallpaper out of my photos?

How do I save my photos to a file?

How do I upgrade to the latest version of Photo Wizard?

Come see us on the World Wide Web!

#### Come see us on the World Wide Web!

#### Come see us at:

http://www.photocountry.com

What is PhotoCountry? Well, it's a secure place where you can easily store and view all of your favorite pictures. The ones you'd like to share with family and friends. You can also put the albums you create in Photo Wizard here in PhotoCountry. And it's so fast and easy you can send your photos here with the click of a single button. Nothing could be easier!

And, your pictures are safe - from fire, flood, time, or prying eyes. No one has access to your photos but you! At the same time, you can easily share the links to the photos you have on PhotoCountry with those you love. We think you'll like the convenience so much that once you visit PhotoCountry you'll keep coming back. And, you're always welcome!

Also please visit

http://www.americansys.com

to learn about our other products.

**Print Screen Deluxe - is the ultimate screen capture utility**. It provides a fast and easy way to capture, print and save your screen. One keystroke does it all! With one keystroke you can capture and print the entire screen, the current window, a selected region, and more. Zoom into your image up to 1000 times its normal size and view its fine details. Even captures DOS screens. New file formats include GIF and TIFF for a total of twenty-five file (25) file formats in all! Print Screen Deluxe 4.0 will even let you add comments to your captures, create videos, and much more.

**EZ Macros** - is the ultimate keyboard macro utility. The intuitive interface makes EZ Macros the perfect tool for both new and experienced users. It can "record" keystrokes and/or mouse movements or macros can be created and edited manually. You can automate tasks with just a few keystrokes and hundreds of possible macro hot keys are available. With the FREE companion program, EZ Scheduler, macros can be scheduled to run at Windows startup, once, hourly, daily, weekly, and monthly. On the Internet you can launch your email program or go to your favorite web sites by hitting a simple keystroke.

PC Remote - is an intuitive, multi-faceted program that lets you access another computer from a remote location. Designed to be flexible and inexpensive, PC Remote lets you access another computer across a network, on the Internet, on the computer serial ports, or through a modem connection. You can clearly see everything on the other screen and have full control of the keyboard and mouse. You can access files on your work computer from home and quickly download them.

Internet EZ Search - makes searching the Internet - and your Computer - Fast and Easy! Internet EZ search lets your computer talk to all of the major Internet search engines at once!

And it's designed to save you time and effort while searching the Internet and World Wide Web. Search in specialized areas like politics, email, business, finance, games, and more. **Internet EZ Search does a great job of searching the Internet, and it can search your hard disk as well!** Whether you want to search the Internet for information or find a letter you wrote to Mom, Internet EZ Search can do it quickly and easily.

TidyDisk - is a handy utility for cleaning unwanted and unnecessary files off your hard disk. It can clean temporary files, Internet cache files, and any other files you want removed. TidyDisk can be configured to remove exactly the files you want deleted. By removing all these unwanted files, TidyDisk helps give you more free disk space.

**EZ Scheduler - is a reminder program and a process scheduling program all in one.** EZ Scheduler is a **FREE GIFT** from American Systems. EZ Scheduler can be used to launch favorite programs or display reminder messages at the time you desire! Run your programs or display your reminders when Windows starts, once, hourly, daily, weekly, monthly, yearly, and in minute intervals. You can also play a sound (WAV File) when your reminder or programs runs! The program minimizes to the taskbar tray so it takes up very little space.

#### **Product Support**

American Systems provides user support to registered versions via the web, email, mail, and/or telephone. American Systems will answer questions and resolve serious bugs. For problems involving a specific hardware or software environment or feature, we may choose not to modify the program. American Systems will attempt to assist but is not under obligation to resolve issues beyond our control.

Phone:

(817)485-6547s

Fax:

(817)485-2193

Email:

support@photocountry.com

World Wide Web:

http://www.photocountry.com

Address:

PhotoCountry.com c/o American Systems 5424 Rufe Snow #320 Fort Worth, TX, 76180

Care of Windows Utilities Division

Please share the evaluation version of Photo Wizard with others for the purpose of evaluation as long as it is unaltered and distributed in its entirety.

#### **Contents**

**Photo Wizard** - A product of American Systems and www.photocountry.com.

#### **Photo Wizard - Your Passport To PhotoCountry**

Photo Wizard turns your photos into fun! You can import pictures from digital cameras, scanners, and other digital sources. Bring your photos into the program, and the fun begins! It lets you manipulate your photos in a variety of ways. You can retouch your photos, or add special effects. Crop and size your pictures to get them just right. Enhance the colors, the brightness, remove "red eye", and more. Even add a customizable frame.

When you have your pictures just the way you want them, you can print them on a variety of paper, label, and photo paper sizes. You can arrange your photos into albums, and put your photos, and albums, on the World Wide Web -- sending them here to PhotoCountry.

Once your photos or albums are safe in PhotoCountry, you can email links to your photos to family, friends, and associates. They never have to download a file. And, they only see the pictures you want them to see -- your pictures are safe and secure. And you do it all right from within the program.

For even more fun, you can insert your pictures into sports cards, magazine covers, calendars, and greeting cards that are included in the package. Add your own captions and text to give a real personal touch to your pictures. Photo Wizard is a complete package for working with all your photos and having fun with them in the process.

How to use Photo Wizard

Product Support

Come see us on the World Wide Web!